## **VJEŽBA 1 - Izrada i oblikovanje web-mjesta**

- **1. zadatak.** U mapi svog razreda kreiraj mapu *My web sites 6*.
- **2. zadatak.** Otvori program Microsoft Expression Web 4 i u njemu kreiraj *novo web-mjesto*. (**PAZI** web-mjesto treba kreirati u mapi *My web sites 6* pod nazivom *Škola*.) Web-mjesto kreiraj pomoću predloška *Organization 6*.
- **3. zadatak.** Promijeni **naslov** početne web-stranice default.html u **Naslovna**.
- **4. zadatak.** Otvori web-stranicu default.html i umjesto naslova Heading 2 upiši naslov "**Novosti**". Spremi promjene.
- **5. zadatak.** Otvori predložak **master.dwt** i promijeni naslov u "Osnovna škola Turnić", a podnaslov u "Rijeka".
- **6. zadatak.** Također u predlošku izmjeni navigacijsku traku prema strukturi webmjesta. **Pazi**, prvo na početak gumba u navigacijskoj traci upiši novi tekst, a potom tipkom Delete izbriši ostatak teksta koji ti ne treba. (Izbriši veze koje ti ne trebaju.)

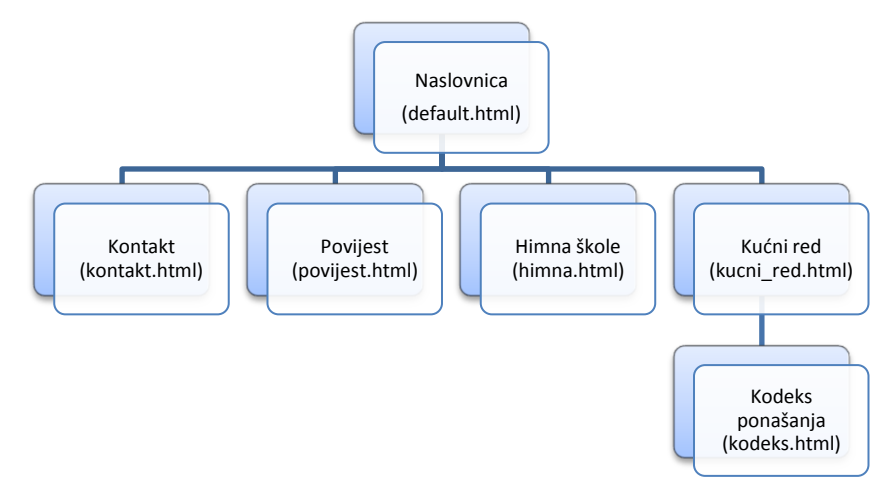

**7. zadatak.** U podnožju predloška obriši veze prema ostalim stranicama i upiši "8. **razred**". **Spremi promjene** učinjene na predlošku koji bi sada trebao izgledati kao na donjoj slici.

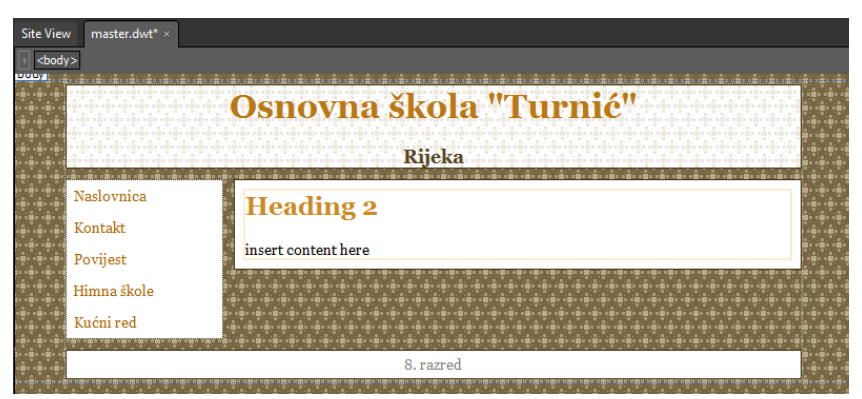

**8. zadatak.** Iz predloška **master.dwt** kreiraj ostale potrebne stranice. Svakoj novonastaloj web-stranici promijeni odgovarajući naslov i spremi je pod odgovarajućim nazivom. (Vidi strukturu web-mjesta.)

- **9. zadatak.** Ponovno otvori predložak **master.dwt** ali ovaj put u pogledu **Split.** U kodu uredi da je gumb Naslovna povezan sa stranicom default.html, Kontakt  $\rightarrow$ kontakt.html, Povijest  $\rightarrow$  povijest.html, Himna škole  $\rightarrow$  himna.html, Kućni red  $\rightarrow$ kucni red.html. Spremi promjene.
- **10. zadatak.** Otvori stranicu **Kućni red** i dodaj **link** prema stranici **Kodeks ponašanja.**
- **11. zadatak.** Spremi sve promjene na stvorenim web-stranicama.
- **12. zadatak.** Otvori svoje web-mjesto u web pregledniku pomoću tipke **F12** i provjeri jeli sve ispravno radi. Ispravi eventualne greške. Pozovi profesoricu da ti pregleda rad.

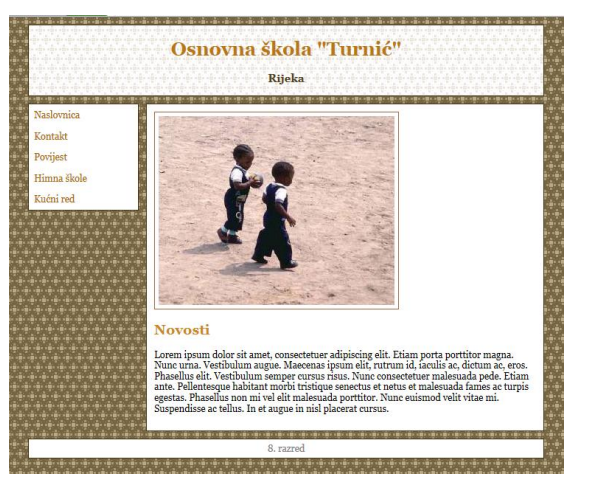

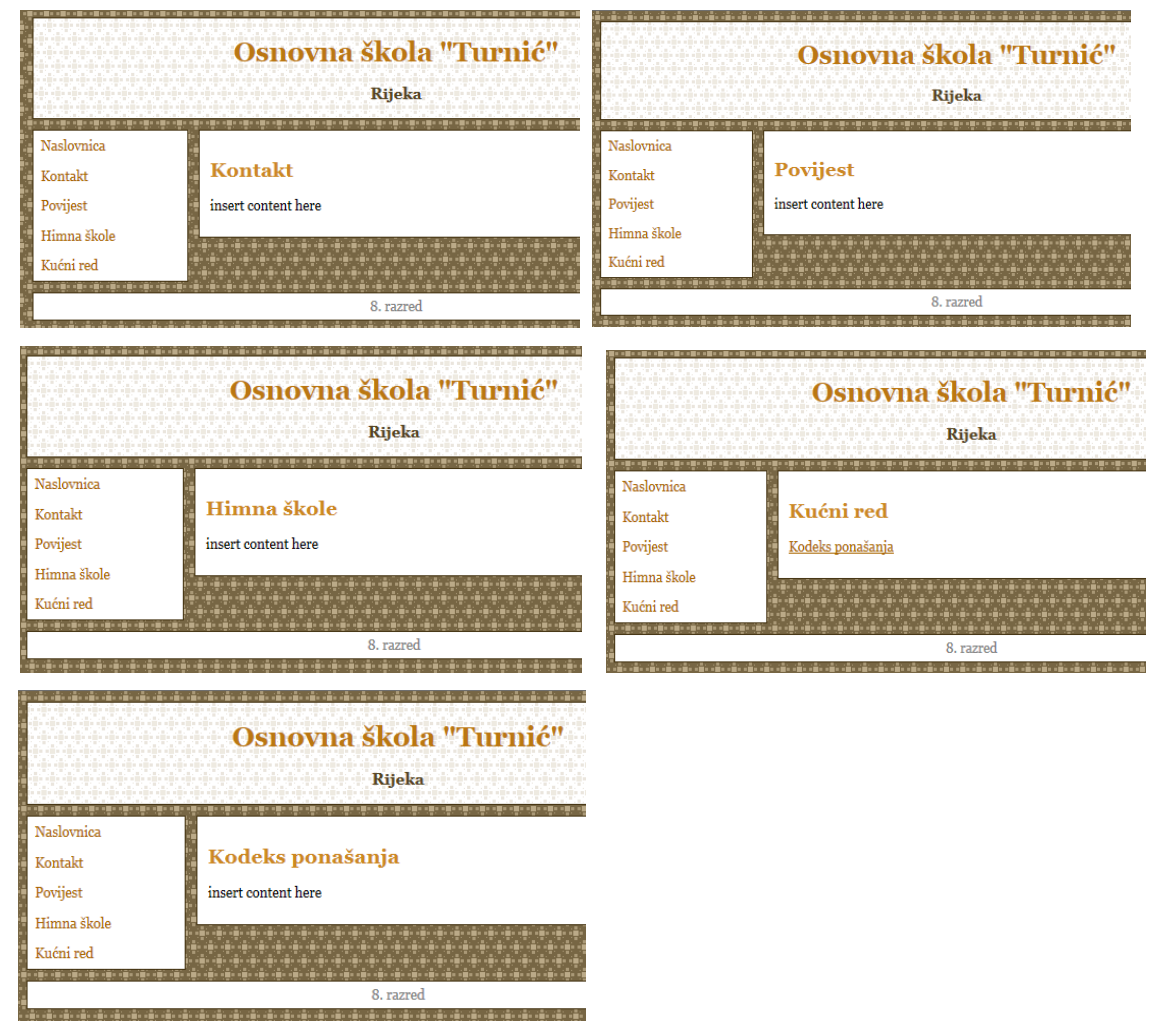